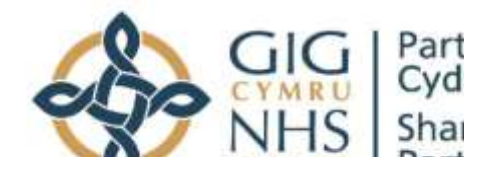

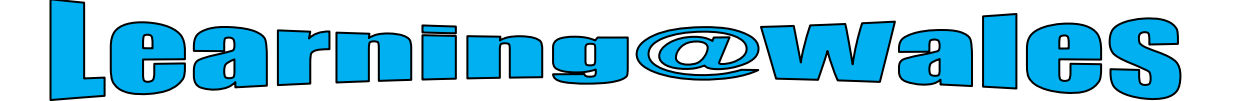

# **USER GUIDE FOR NHS WALES – THE ESSENTIAL GUIDE TO MOUTH CANCER**

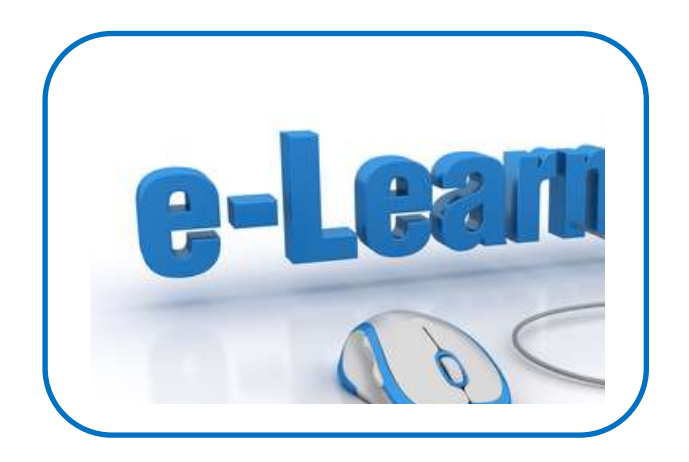

Website: [https://learning.wale](https://learning.wales.nhs.uk/) [s.nhs.uk](https://learning.wales.nhs.uk/)

**Content** [Elearning@wales.nhs](mailto:Elearning@wales.nhs.uk) Contact us on: [.uk](mailto:Elearning@wales.nhs.uk) Or call 01443 848636

**Cours** 

**[How to Access Courses](file://///6c408srvmsgscr1/NWSSP%20WfIS%20ESR/Tel%20Shared/Hyperlinked%20docs/How%20to%20Access%20Courses.docx)**

**[Completing the Assessment](file://///6c408srvmsgscr1/NWSSP%20WfIS%20ESR/Tel%20Shared/Hyperlinked%20docs/Completing%20the%20Assessment.docx)**

**[How to Print/Save Certificate](file://///6c408srvmsgscr1/NWSSP%20WfIS%20ESR/Tel%20Shared/Hyperlinked%20docs/How%20to%20Print.docx)**

**[Organisational e-Learning Contacts](file://///6c408srvmsgscr1/NWSSP%20WfIS%20ESR/Tel%20Shared/Hyperlinked%20docs/Organisational%20Contacts.docx)**

**[Points to Remember](file://///6c408srvmsgscr1/NWSSP%20WfIS%20ESR/Tel%20Shared/Hyperlinked%20docs/Points%20to%20Remember.docx)**

**[IT Requirements](file://///6c408srvmsgscr1/NWSSP%20WfIS%20ESR/Tel%20Shared/Hyperlinked%20docs/IT%20Requirements.docx)**

**[Accessibility](file://///6c408srvmsgscr1/NWSSP%20WfIS%20ESR/Tel%20Shared/Hyperlinked%20docs/Accessibility.docx)**

**[Keyboard Shortcuts to Temporarily Change Font Sizes](file://///6c408srvmsgscr1/NWSSP%20WfIS%20ESR/Tel%20Shared/Hyperlinked%20docs/Keyboard%20Shortcuts%20to%20Temporarily%20Change%20Font%20Sizes.docx)**

**[Additional Changes](file://///6c408srvmsgscr1/NWSSP%20WfIS%20ESR/Tel%20Shared/Hyperlinked%20docs/Additional%20Changes.docx)**

#### **Getting Started – How to Login**

NHS Wales staff cannot self register for an account with their NHS email address.

**If you already have an existing e-learning account, please login using your username (ESR staff number) and password and proceed to the courses section (page 5).**

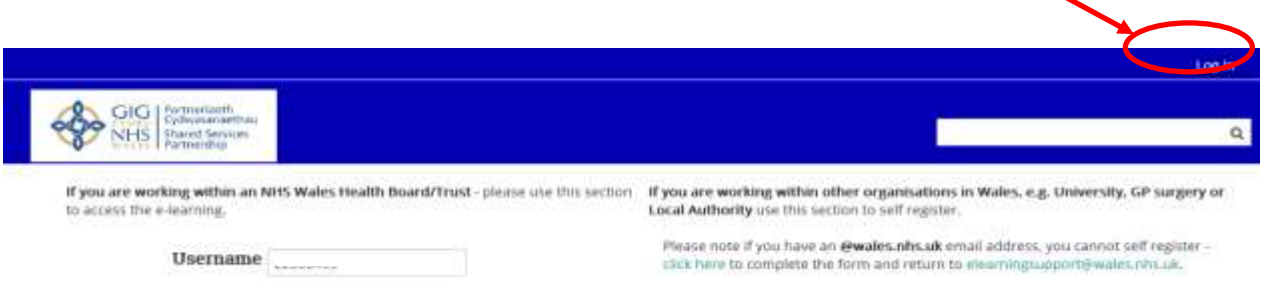

#### **If you do not have a login - NHSWales staff should follow the instructions on the left of the screen:**

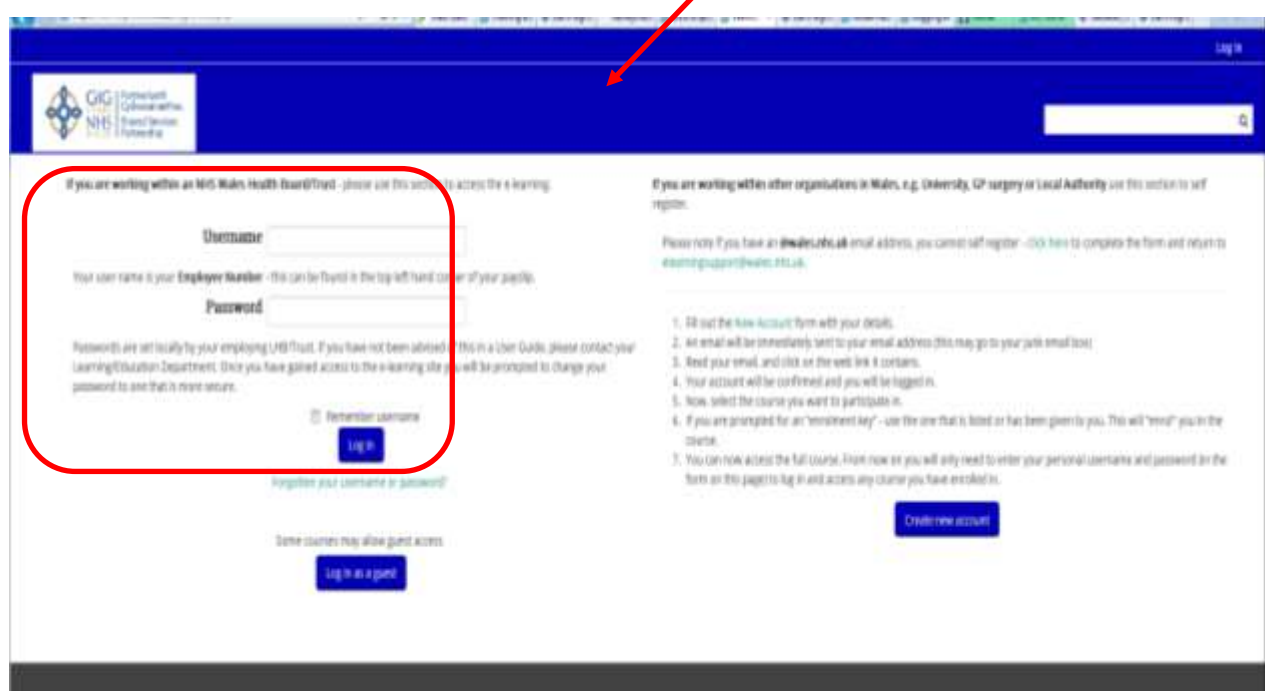

**If you have forgotten any of your details, please click the 'Forgotten your username or password?' link and follow the instructions. Any further issues, contact our helpdesk [elearning@wales.nhs.uk](mailto:elearning@wales.nhs.uk) or call 01443 848636**

## **How to Access Courses**

You can use search facility and type in cancer here:

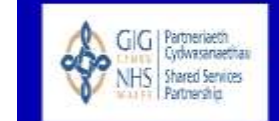

**Or**

Select **'NHS Wales'** icon from the menu on the Home Page

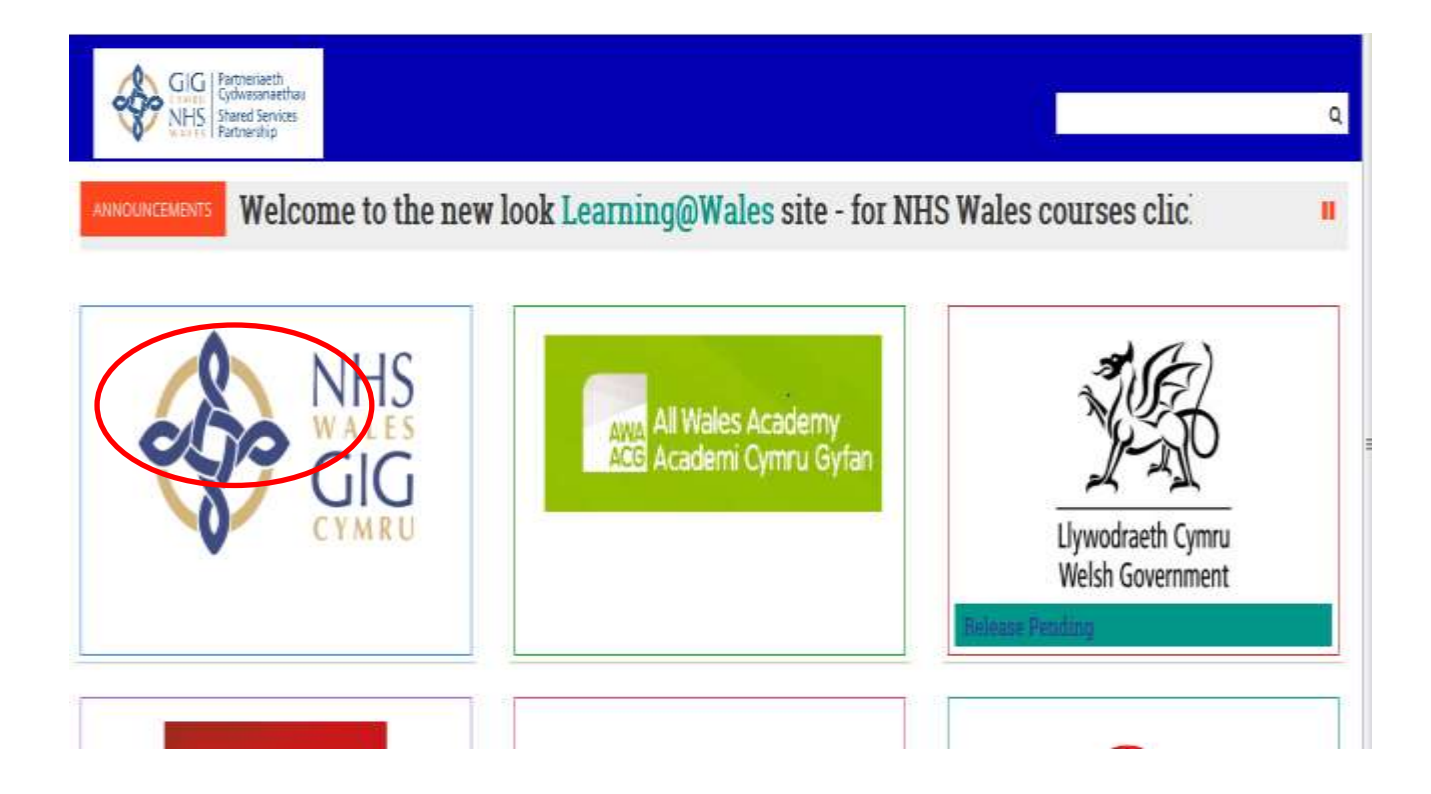

**The course categories are displayed, now select the category below:**

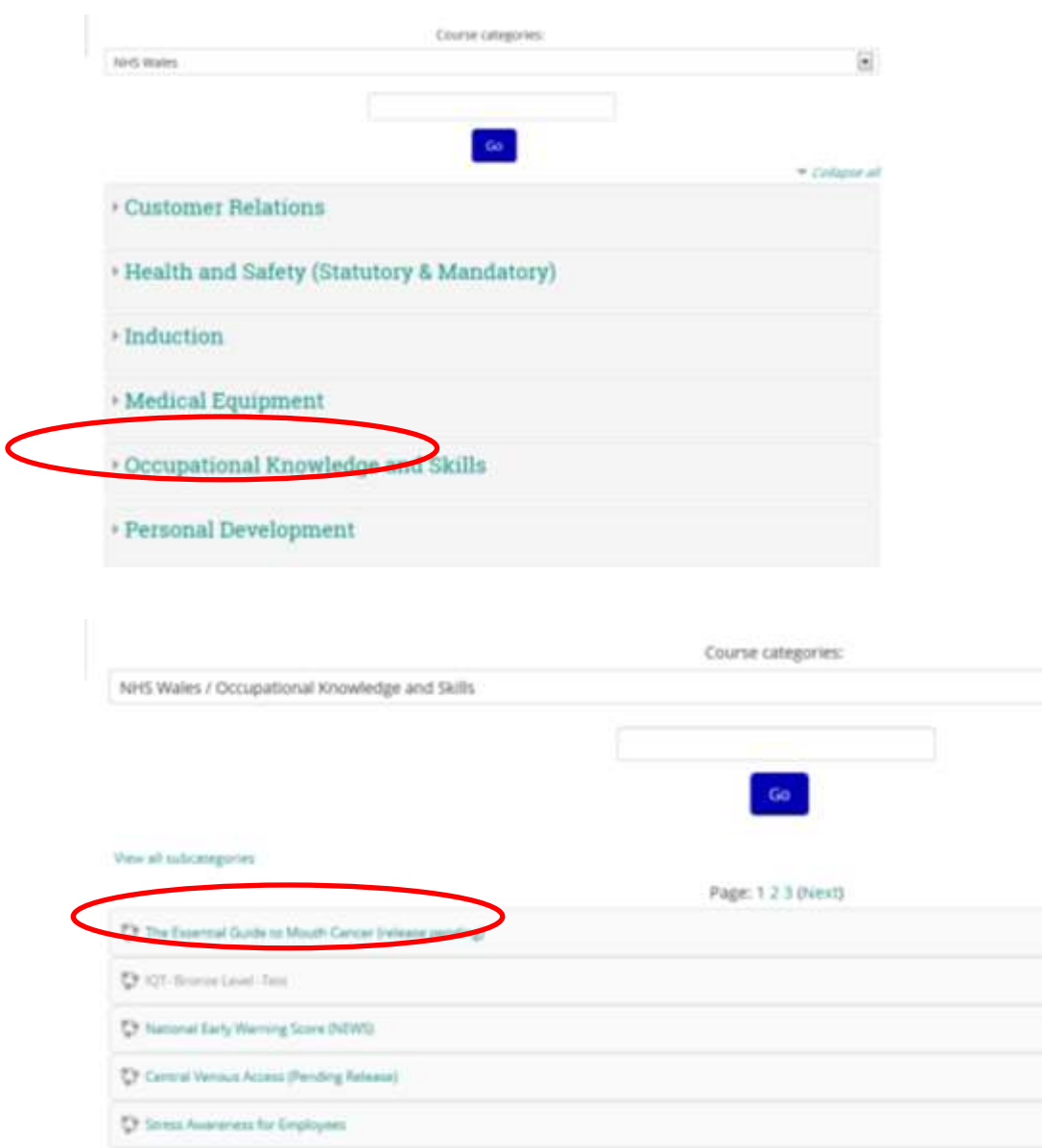

You will be required to select an enrolment key to access the e-learning modules.

#### **Please note down the enrolment key for your organisation.**

Use the scroll bars to scroll up and down the page and view full list of enrolment keys or turn to the last page of this guide where they are listed. If you are unable to find your enrolment key, you will need to contact your Local Learning & Development team.

Below the list of the enrolment keys on the same page, you will find the list of e-learning modules available.

In order to access the e-learning course, select the module name and the system will ask you for your organisations Enrolment Key.

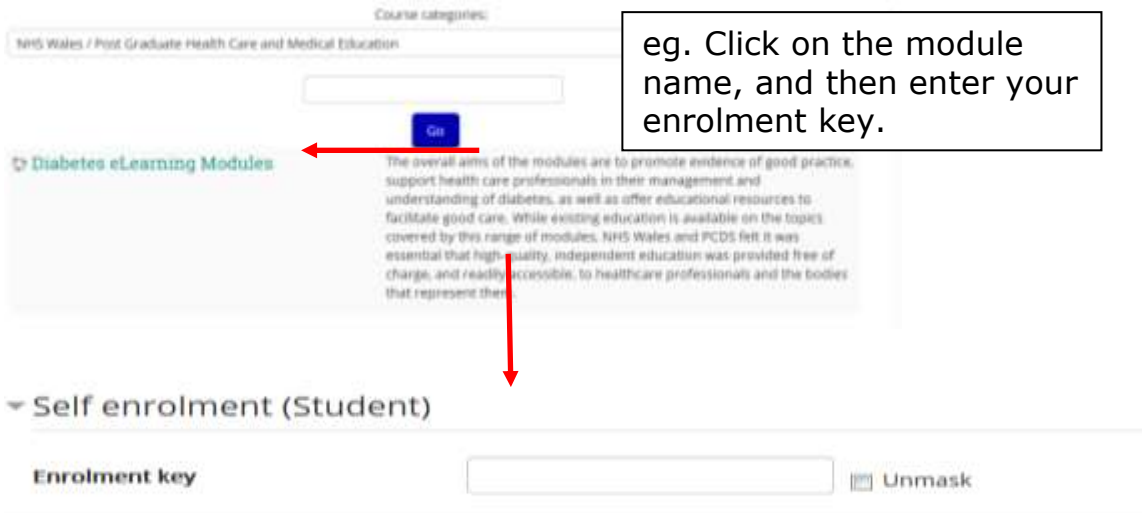

The target audience and learning outcomes will be displayed for each elearning module. Scroll down the page to enter your enrolment key then select 'enrol me'

#### **Please Note: the enrolment keys are very case sensitive. Please ensure you type in correctly; DO NOT copy/cut and paste.**

#### **Course Format**

The majority of course consist of three elements as illustrated in this Health & Safety course example.

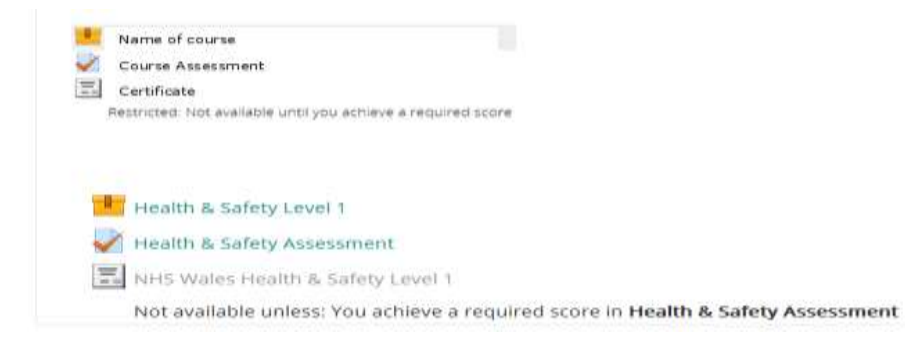

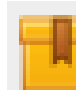

This icon represents the e-learning content. Select the icon; wait for the package to load and progress through the e-learning as directed.

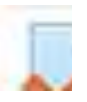

This icon represents the assessment element. Select icon to proceed to the

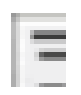

This icon represents the Certificate. This provides the learner with an option to generate a certificate for their records. This option is subject to the learner achieving the required pass mark which will be displayed in the course information

#### **Completing the Assessment**

After completing the e-learning course you will be required to undertake the assessment.

Click  $\begin{array}{r} \hline \text{I} & \text{to access the assessment questions.} \end{array}$ 

Guidance on how to answer the questions will be provided, for example, select only one answer, choose from the list provided etc.

Once you have completed the assessment by answering all questions, you should recheck your answers before submitting. You will be alerted to any questions that have not been attempted. You will also be reminded that you will not be able to change your answers once you submit. When you think you have answered all questions to the best of your knowledge select, 'Submit all and finish'

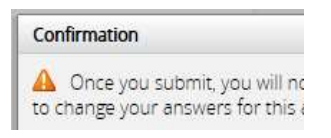

### **Unsuccessful attempts**

If you have not met the minimum assessment score within 3 attempts, the account for the course being undertaken will be locked. Should this happen, please notify your line manager or organisational contact, details of which are available under the **'Help'** tab at the top of the homepage.

#### **How to Print/Save the Certificate**

Once you have completed and passed your assessment, select the 'Finish Review' option as highlighted below:  $\mathbf{I}$ 

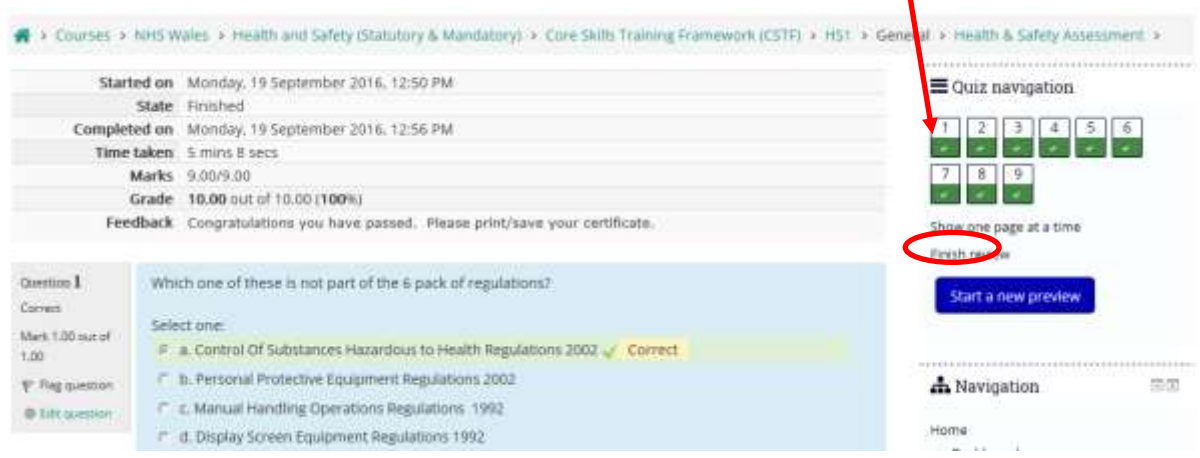

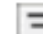

The following screen will appear confirming your pass mark.

## **Click on the certificate icon on the right hand side**

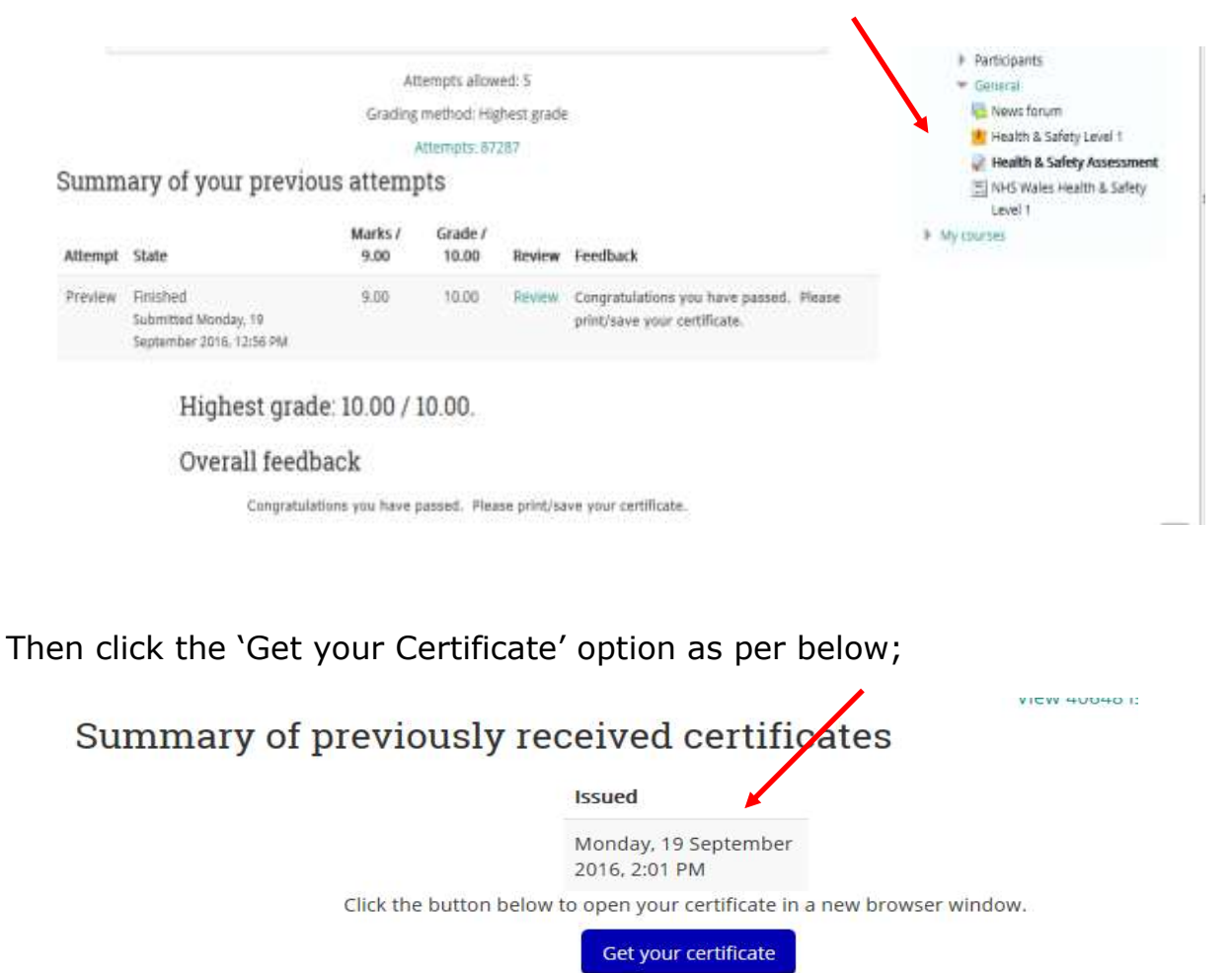

The system will then generate you a certificate in a PDF. Format in which you can then either Print or Save on your file.

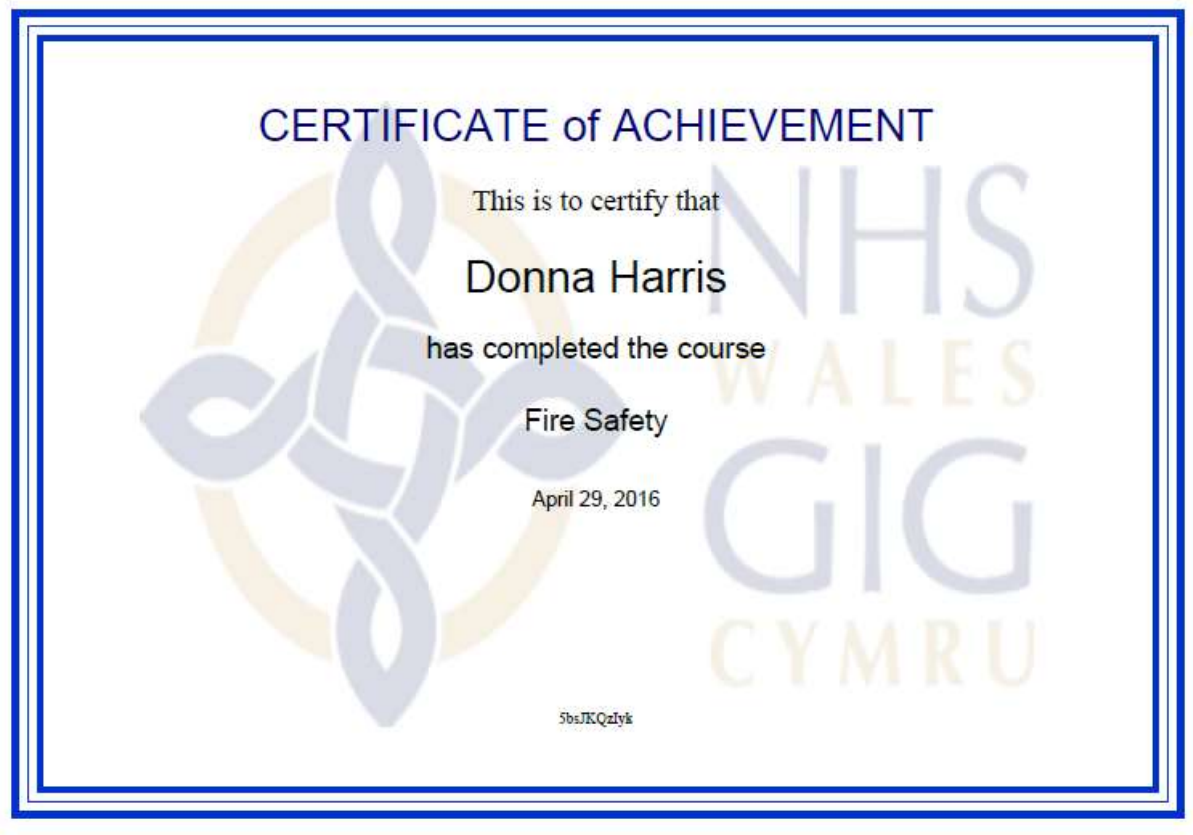

Please note: If the Save/Print option is not available when the certificate is generated, please use the keyboard shortcut keys as below

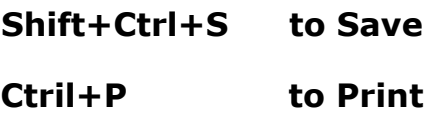

## **Information**

- 1. If you experience any problems viewing images, distorted pages or requiring any software updates please contact your local IT support.
- **2.** Enrolment keys are published on the site and do not need to be requested.

### **IT Requirements**

Your machine or device will require 3 specific packages to complete all elearning modules. Please ensure you have the following packages;

- Internet Explorer 8
- Flash Player [Version 10]
- Silverlight [Minimum Version 4]

Most modern day computers will have these already installed. Any problems with the 3 packages, you will need to contact your local IT department.

#### **Accessibility**

To make web pages easier to see, you can change the font type and size, and the foreground and background colours that are used to display web pages. You can also specify the colour used for links in web pages, and override colours used on web pages.

#### **Keyboard Shortcuts to Temporarily Change Font Sizes**

Press and hold **Ctrl** button (bottom left) and **+** symbol (top right) to **increase** font size.

Press and hold **Ctrl** button (bottom left) and - symbol (top right) to **decrease** font size.

#### **Additional Changes**

To make these changes, select **Internet Options** from the **Tools** menu in Internet Explorer 8 (top right of screen):

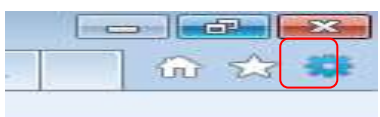

#### For other versions of Internet Explorer **click here**

**Note**: If this does not work it could be because your computer settings cannot be changed due to local IT policies - contact your local IT support for further help.

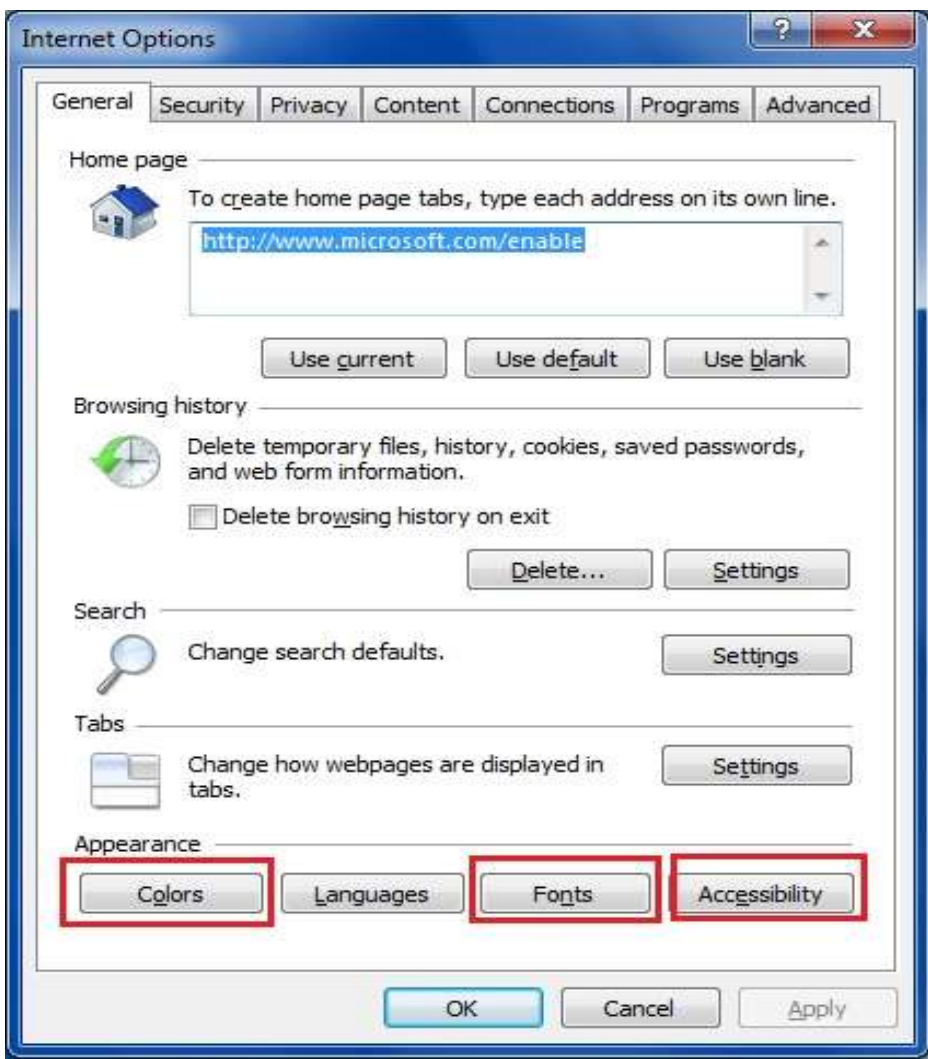

Then, select one of the buttons at the bottom of the dialog box:

- **Fonts**—to change the font type and size used on webpages.
- **Colours**—to change the font colours used on webpages.
- **Accessibility**—to make Internet Explorer ignore colors, font styles and font sizes used on webpages, or to format webpages using your own stylesheet.

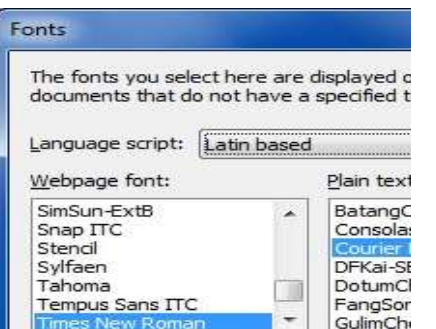

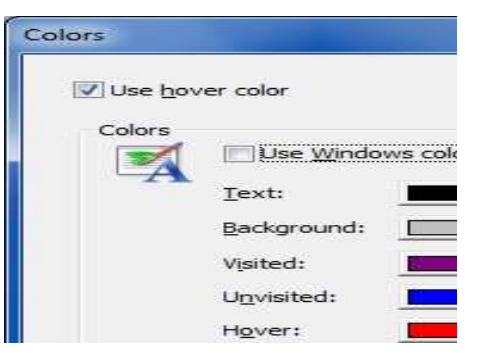

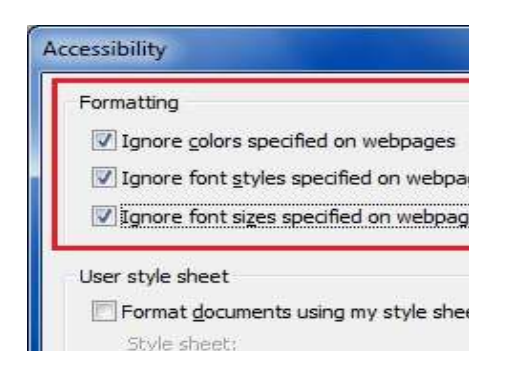

**Note**: If this does not work it could be because your computer settings cannot be changed due to local IT policies - contact your local IT support for further help.

## **Enrolment Keys for NHS Wales**

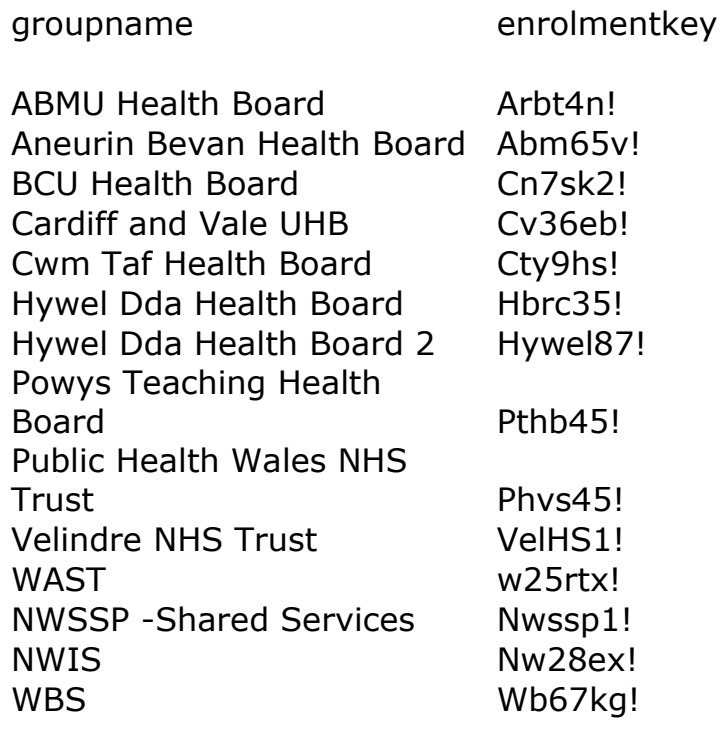

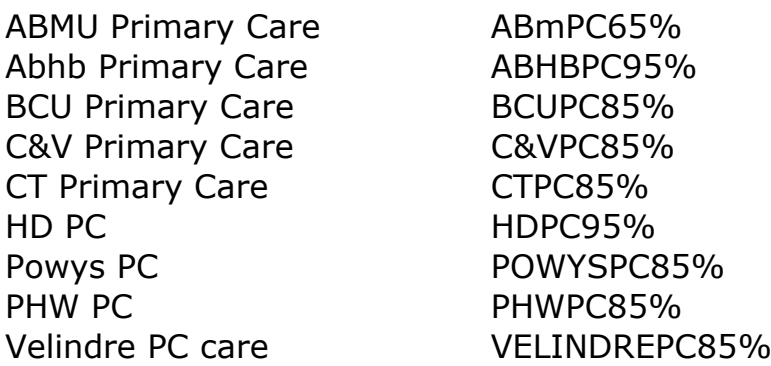

Please note enrolment keys are case sensitive and must be typed in (not copy/paste)